**EXHIBITOR GUIDE** 

### **American Heart Association Scientific Sessions 2021**

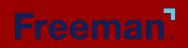

# **Table of Content**

The guide will provide you with insights into all of the elements of your virtual exhibit, as well as a step-by-step guide on how to ensure your page is show-ready.

- Virtual Exhibit Details

- Resources

 How to Upload Your Assets on Lennd • How to Upload Your Video (Vimeo & YouTube) & Video Policy

 Checklist and Important Dates Important Links & Contacts

## VIRTUAL EXHIBITOR

## DETAILS

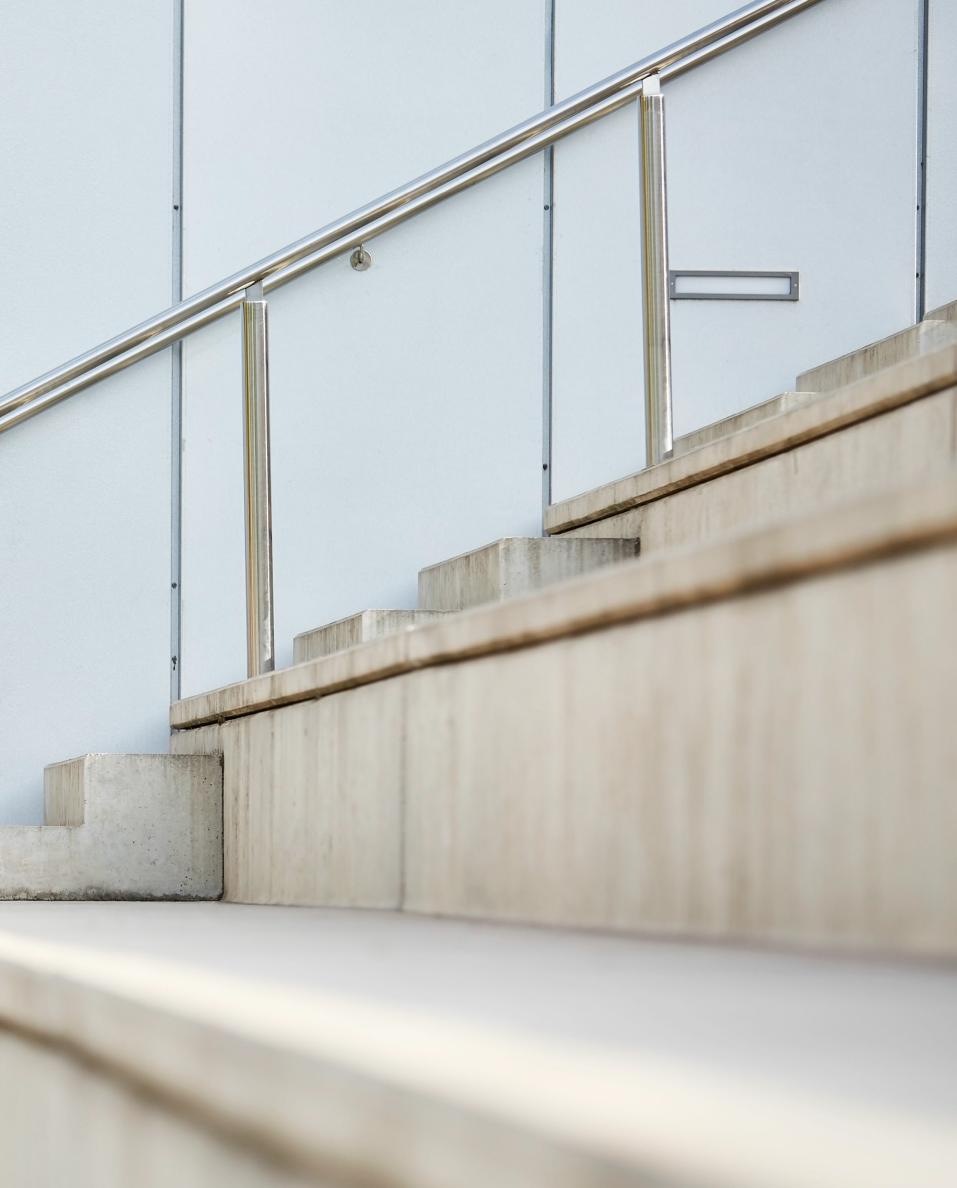

### **Exhibitor Tiers**

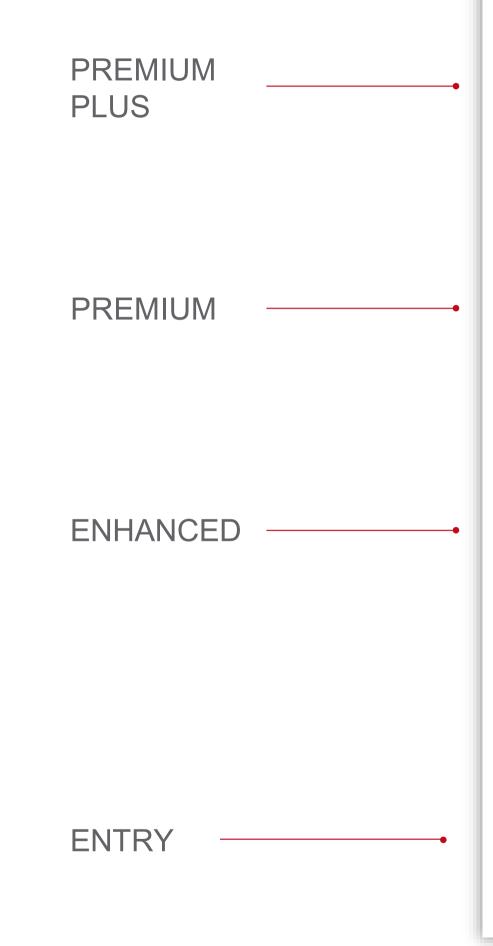

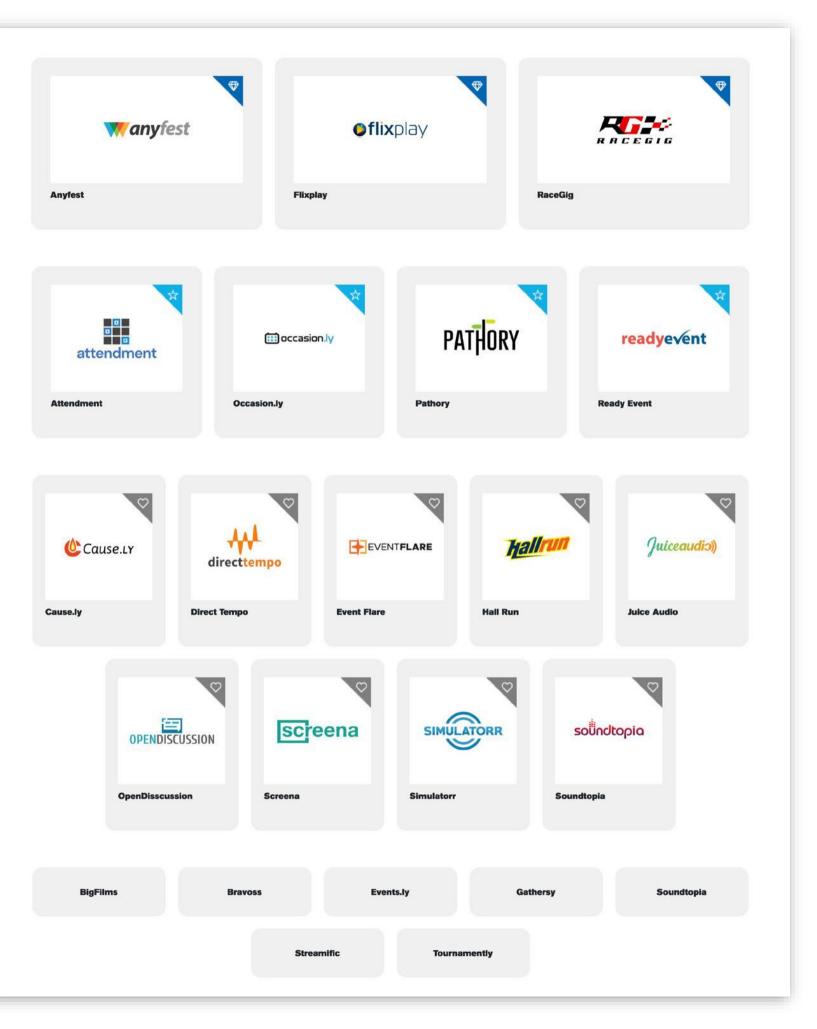

# Virtual Exhibit Packages

#### **Premium PLUS** \$45,000

- Company Logo on Exhibitor Main Page •
- Hero Banner on virtual exhibit
- Company Background
- Company Details (Name, Location)
- Company Description (Limit 2,000 characters)
- Company Web Address (Limit 1) •
- External Link to company booth
- Social Media Links •
- Product and Service Categories (unlimited)
- Premium Plus placement in Exhibit Hall
- Company Representatives listed on main Exhibit Page (Limit 3)
- Collateral Upload (Limit 5)
- Video Upload (Limit 5)
- Capability to Schedule Meetings
  - 20 representative each with 20 open invites allowed at one time
- Network with attendees (limits based up on number of company representatives)
  - Schedule 1:1 appointments
  - Host group meetings
  - Live Exhibitor chat (optional)
  - Drop a Business Card Functionality
- Access to metric dashboards during the event
- Virtual metric reports post conference
- Pre-registration list (will exclude contact information)
- Lead information post event •
- 20 Full conference registrations
- Medical affairs booth Entry Level Booth Package

#### **Premium** \$25,000

- Company Logo on Exhibitor Main Page
- Hero Banner on virtual exhibit
- Company Background
- Company Details (Name, Location)
- Company Description (Limit 2,000 characters)
- Company Web Address (Limit 1)
- Social Media Links
- Product and Service Categories (unlimited)
- Premium placement in Exhibit Hall
- Company Representatives listed on main Exhibit Page (Limit 2)
- Collateral Upload (Limit 3)
- Video Upload (Limit 3)
- Capability to Schedule Meetings
  - 15 representative each with 15 open invites allowed at one time
- Network with attendees (limits based up on number of company representatives)
  - Schedule 1:1 appointments
  - Live Exhibitor chat (optional)
  - Drop a Business Card Functionality
- Access to metric dashboards during the event
- Virtual metric reports post conference
- Pre-registration list (will exclude contact information)
- 15 Full conference registrations

## \$10,000

- - allowed at one time

- Lead information post event

## Enhanced

- Company Logo on Exhibitor Main Page
- Company Background
- Company Details (Name, Location)
- Company Description (Limit 2,000 characters)
- Company Web Address (Limit 1)
- Social Media Links
- Product and Service Categories (unlimited)
- Enhanced placement in Exhibit Hall
- Company Representatives listed on main Exhibit Page (Limit 2)
- Collateral Upload (Limit 2)
  - Video Upload (Limit 1)
- Capability to Schedule Meetings
  - 5 representative each with 5 open invites
- Network with attendees (limits based up on number
  - of company representatives)
    - Schedule 1:1 appointments
    - Live Exhibitor chat (optional)
    - Drop a Business Card Functionality
- Virtual metric reports post conference
  - Lead information post event
- 5 Full conference registrations

#### Entry \$3,800

- Company Details (Name, Location)
- Company Description (Limit 2,000 characters)
- Company Web Address (Limit 1)
- Social Media Links
- Product and Service Categories (unlimited)
- Entry Level placement in Exhibit Hall
- Company Representatives listed on main Exhibit Page (Limit 1)
- Collateral Upload (Limit 1)
- Capability to Schedule Meetings
  - 2 representative each with 2 open invites allowed at one time
- · Network with attendees (limits based up on number of company representatives)
  - Schedule 1:1 appointments
  - Live Exhibitor chat (optional)
  - Drop a Business Card Functionality
- Virtual metric reports post conference
- Lead information post event
- Full conference registrations

### Premium PLUS \$45,000

#### Includes

- Hero Banner on virtual exhibit
- Company Background
- Company Details (Name, Location)
- Company Description (Limit 2,000 characters)
- Company Web Address (Limit 1)
- External Link to company booth
- Social Media Links
- Product and Service Categories (unlimited)
- Premium Plus placement in Exhibit Hall
- Company Representatives listed on main Exhibit Page (Limit 3)
  - Please note: The company representatives is not a list of booth staff. It is for you to add to your virtual exhibit for attendees to reference. Most sponsors provide generic sales email or marketing email. It will just populate on your booth for reference/as an FYI to attendees.
- Collateral Upload (Limit 5)
- Video Upload (Limit 5)
- Capability to Schedule Meetings
  - 20 representative each with 20 open invites allowed at one time
- Network with attendees (limits based up on number of company representatives)
  - Schedule 1:1 appointments
  - Host group meetings
  - Live Exhibitor chat (optional)
  - Drop a Business Card Functionality
- · Access to metric dashboards during the event
- Virtual metric reports post conference
- Pre-registration list (will exclude contact information)
- Lead information post event
- 20 Full conference registrations
- Medical affairs booth Entry Level Booth Package

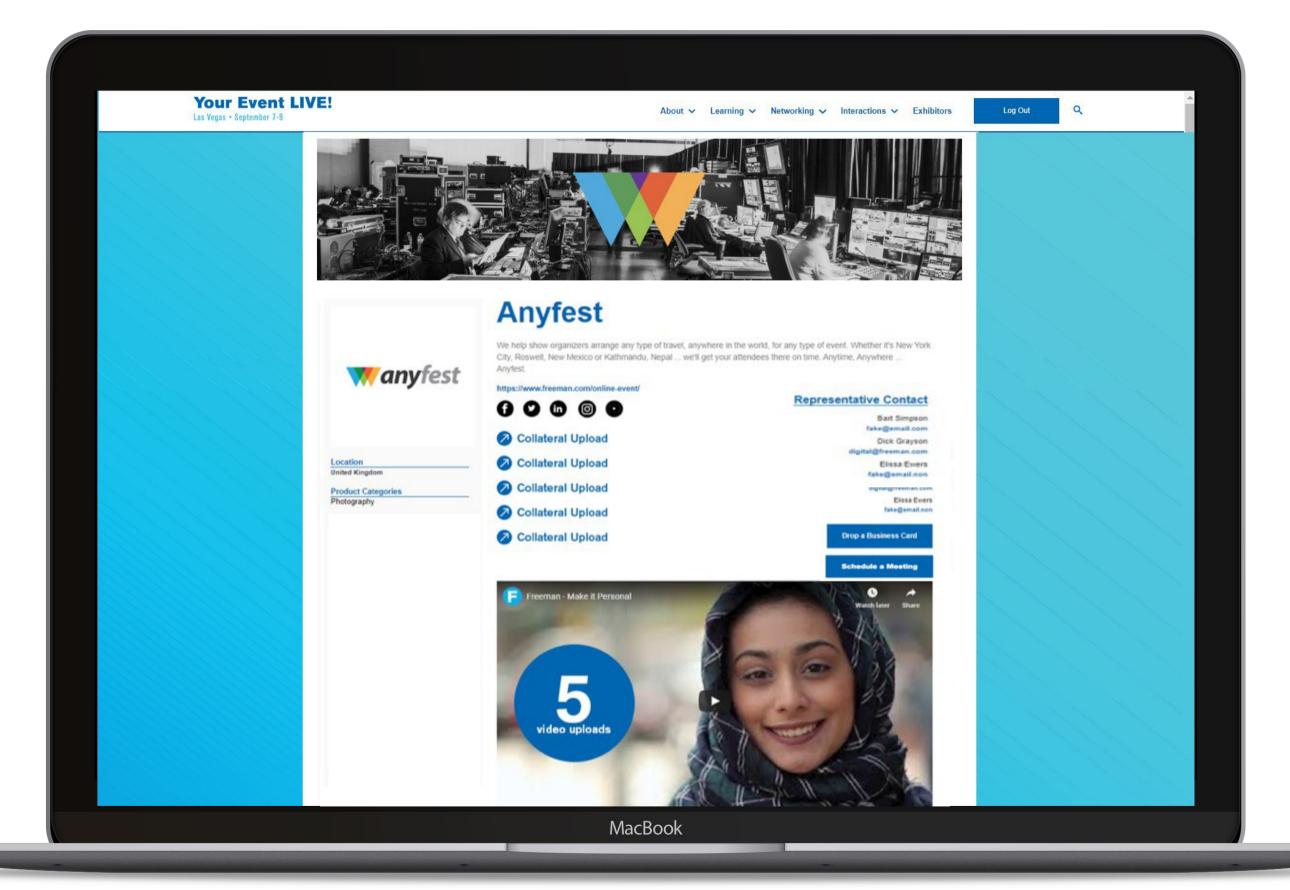

### **Premium** \$25,000

#### Includes

- Company Logo on Exhibitor Main Page
- Hero Banner on virtual exhibit
- Company Background
- Company Details (Name, Location)
- Company Description (Limit 2,000 characters)
- Company Web Address (Limit 1)
- Social Media Links
- Product and Service Categories (unlimited)
- Premium placement in Exhibit Hall
- Company Representatives listed on main Exhibit Page (Limit 2)
  - Please note: The company representatives is not a list of booth staff. It is for you to add to your virtual exhibit for attendees to reference. Most sponsors provide generic sales email or marketing email. It will just populate on your booth for reference/as an FYI to attendees.
- Collateral Upload (Limit 3)
- Video Upload (Limit 3)
- Capability to Schedule Meetings
  - 15 representative each with 15 open invites allowed at one time
- Network with attendees (limits based up on number of company representatives)
  - Schedule 1:1 appointments
  - Live Exhibitor chat (optional)
  - Drop a Business Card Functionality
- Access to metric dashboards during the event
- Virtual metric reports post conference
- Pre-registration list (will exclude contact information)
- Lead information post event
- 15 Full conference registrations

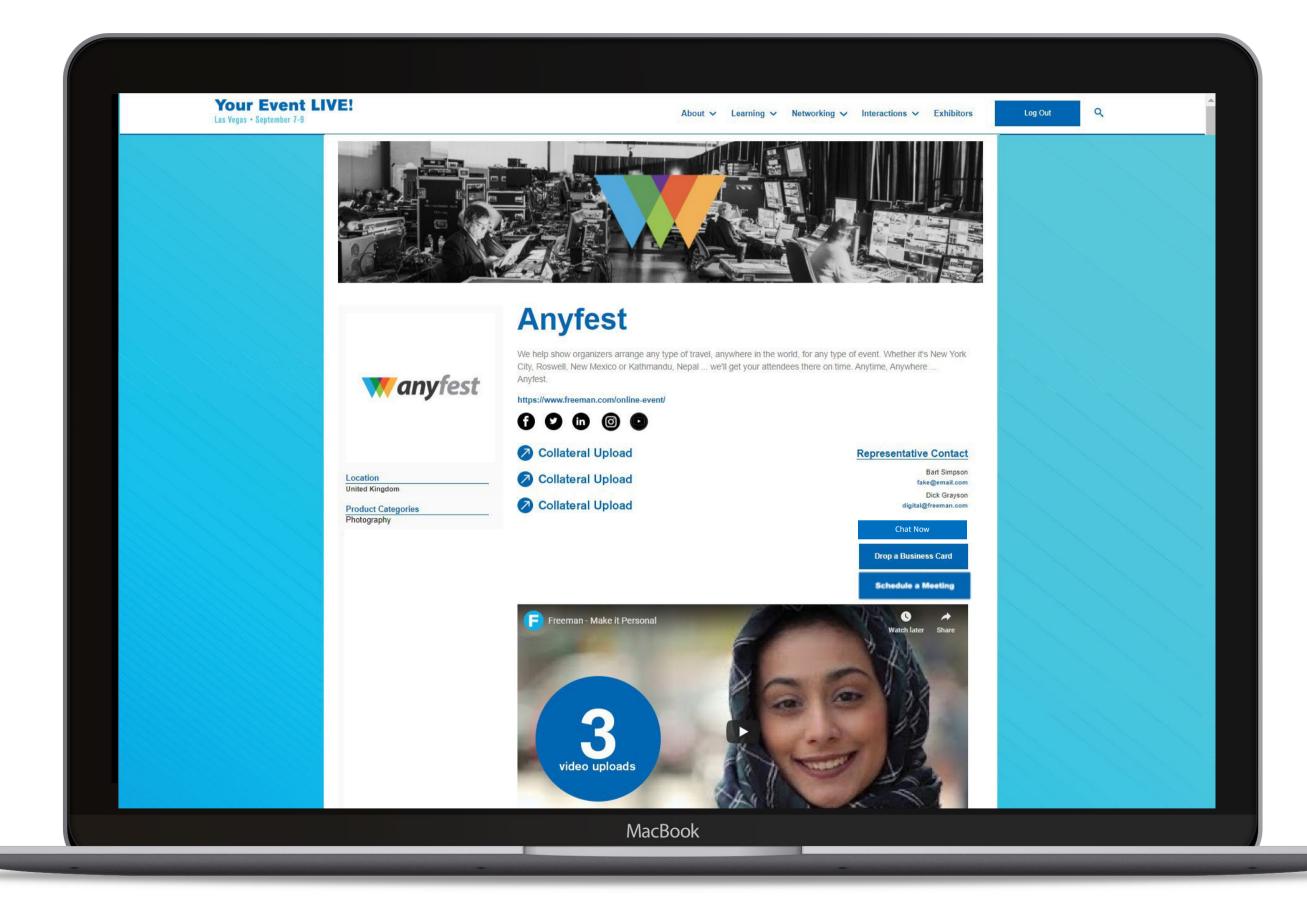

### Enhanced \$10,000

#### Includes

- Company Logo on Exhibitor Main Page
- Company Background
- Company Details (Name, Location)
- Company Description (Limit 2,000 characters)
- Company Web Address (Limit 1)
- Social Media Links
- Product and Service Categories (unlimited)
- Enhanced placement in Exhibit Hall
- Company Representatives listed on main Exhibit Page (Limit 2)
  - Please note: The company representatives is not a list of booth staff. It is for you to add to your virtual exhibit for attendees to reference. Most sponsors provide generic sales email or marketing email. It will just populate on your booth for reference/as an FYI to attendees.
- Collateral Upload (Limit 2)
- Video Upload (Limit 1)
- Capability to Schedule Meetings
  - 5 representative each with 5 open invites allowed at one time
- Network with attendees (limits based up on number of company representatives)
  - Schedule 1:1 appointments
  - Live Exhibitor chat (optional)
  - Drop a Business Card Functionality
- Virtual metric reports post conference
- Lead information post event
- 5 Full conference registrations

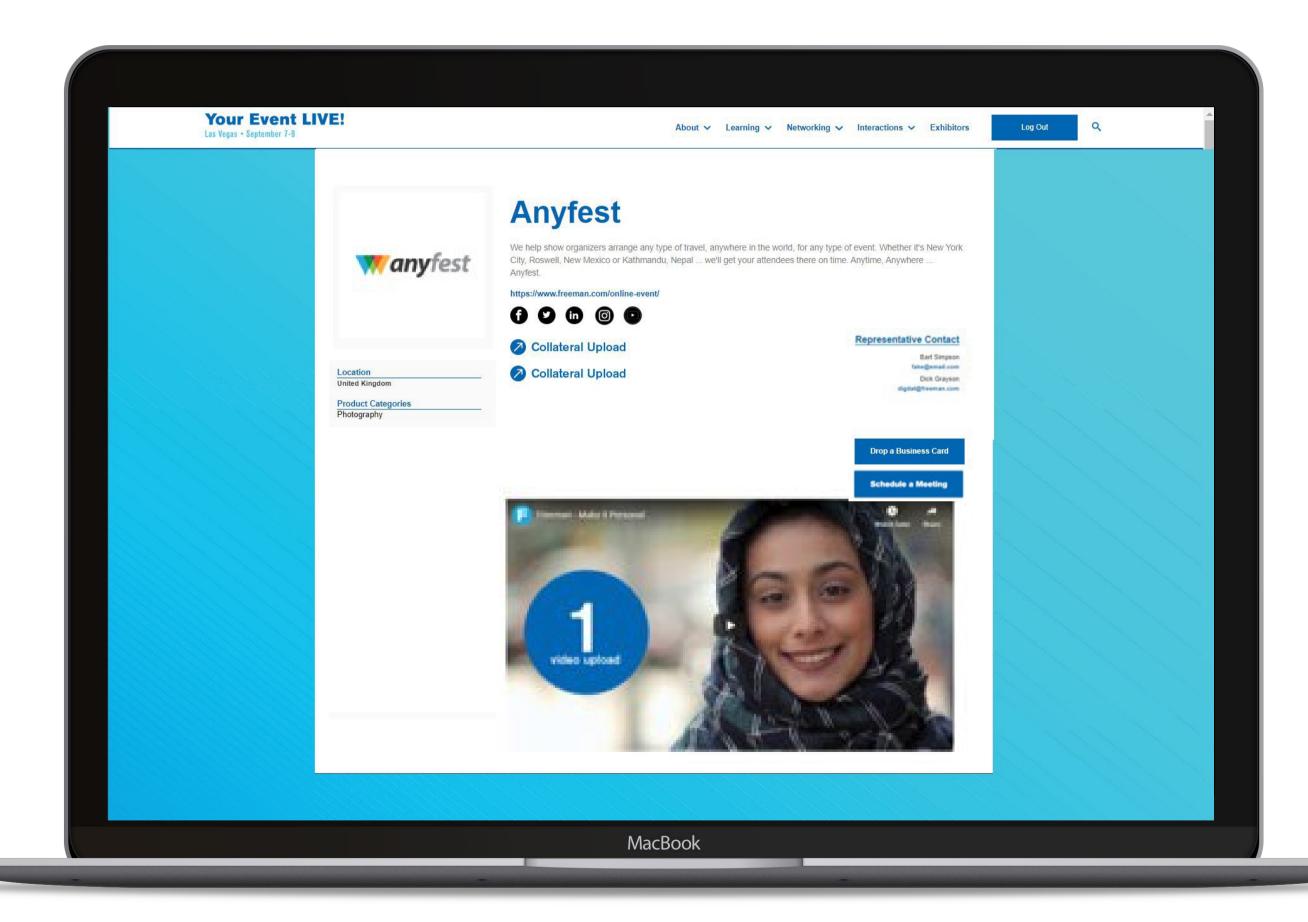

### Entry Level \$3,800

#### Includes

- Company Details (Name, Location)
- Company Description (Limit 2,000 characters)
- Company Web Address (Limit 1)
- Social Media Links
- Product and Service Categories (unlimited)
- Entry Level placement in Exhibit Hall
- Company Representatives listed on main Exhibit Page (Limit 1)
  - Please note: The company representatives is not a list of booth staff. It is for you to add to your virtual exhibit for attendees to reference. Most sponsors provide generic sales email or marketing email. It will just populate on your booth for reference/as an FYI to attendees.
- Collateral Upload (Limit 1)
- Capability to Schedule Meetings
  - 2 representative each with 2 open invites allowed at one time
- Network with attendees (limits based up on number of company representatives)
  - Schedule 1:1 appointments
  - Live Exhibitor chat (optional)
  - Drop a Business Card Functionality
- Virtual metric reports post conference
- Lead information post event
- Full conference registrations

| Your Ever<br>Las Vegas • September | T-9                         |
|------------------------------------|-----------------------------|
|                                    |                             |
|                                    |                             |
|                                    |                             |
|                                    |                             |
|                                    |                             |
|                                    |                             |
|                                    | Location                    |
|                                    | United Kingdom              |
|                                    | Product Cate<br>Photography |
|                                    |                             |
|                                    |                             |
|                                    |                             |
|                                    |                             |
|                                    |                             |
|                                    |                             |
|                                    |                             |
|                                    |                             |
|                                    |                             |
|                                    |                             |
|                                    |                             |
|                                    |                             |
|                                    |                             |
|                                    |                             |
|                                    |                             |

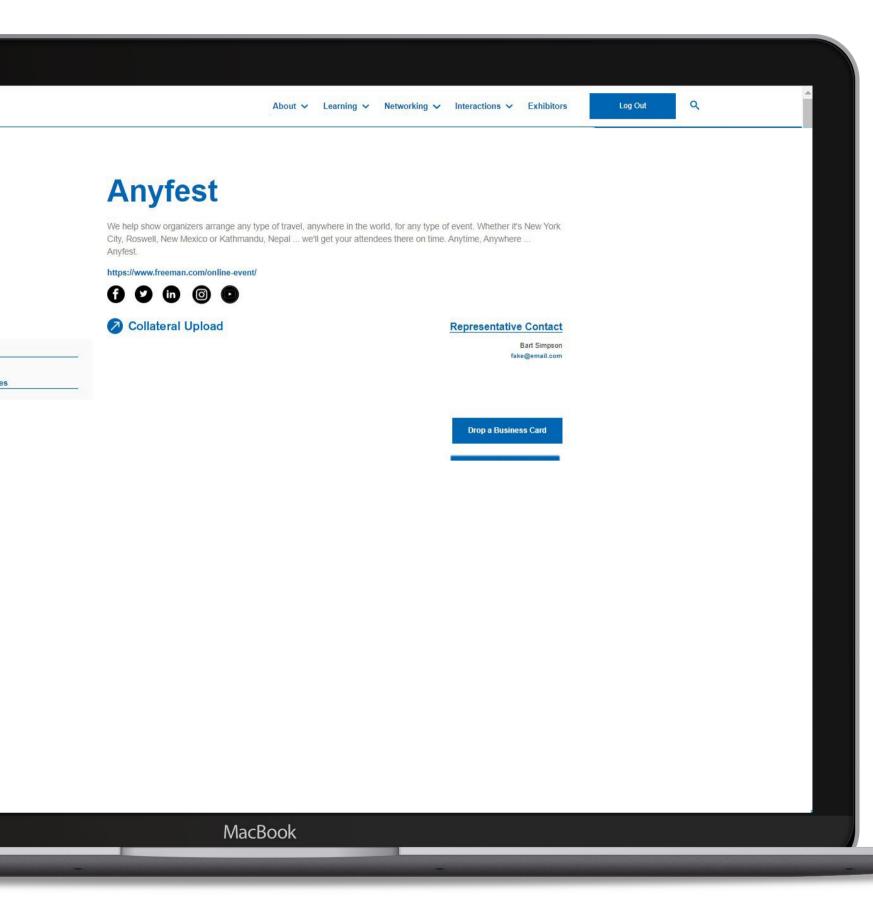

# HOW TO UPLOAD YOUR ASSETS in LENND

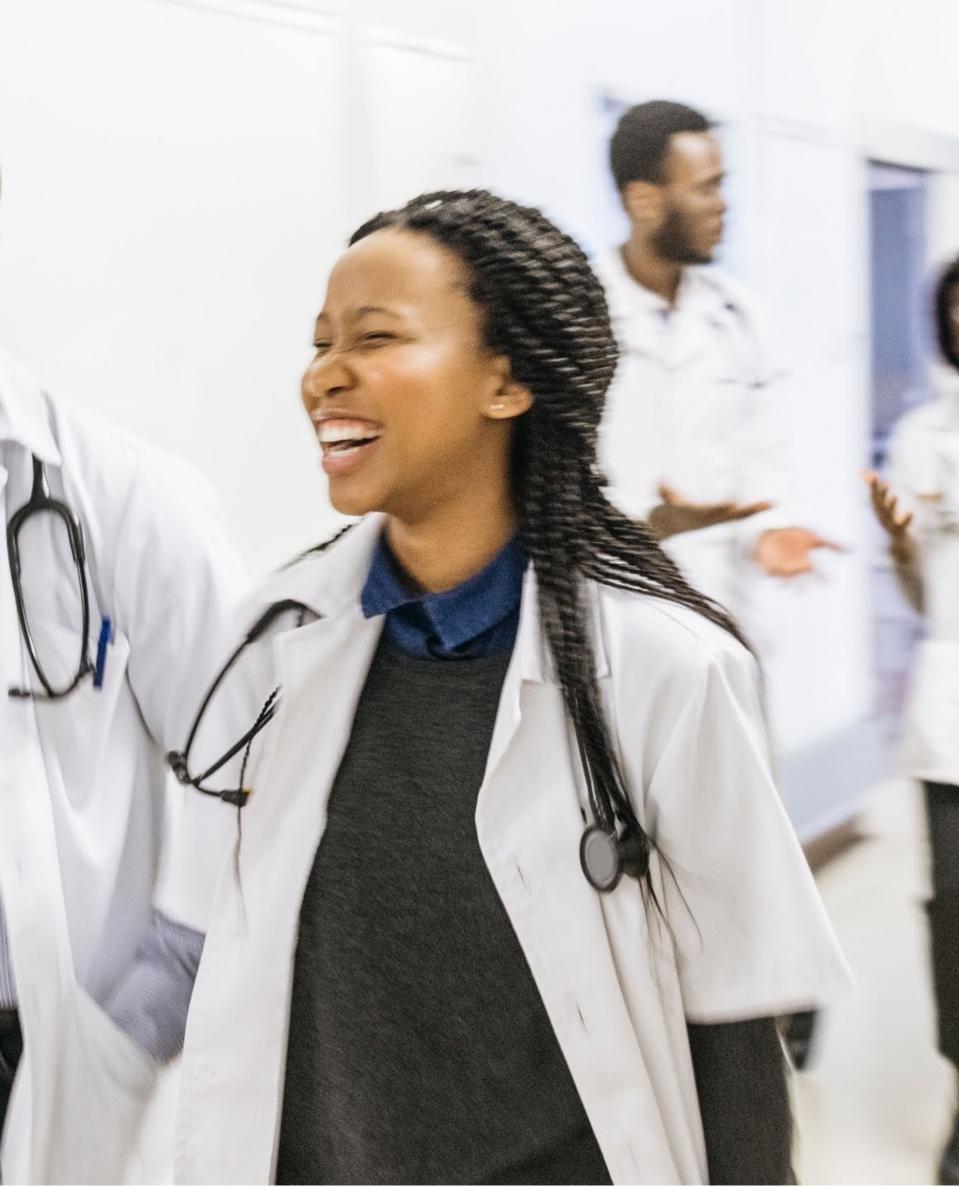

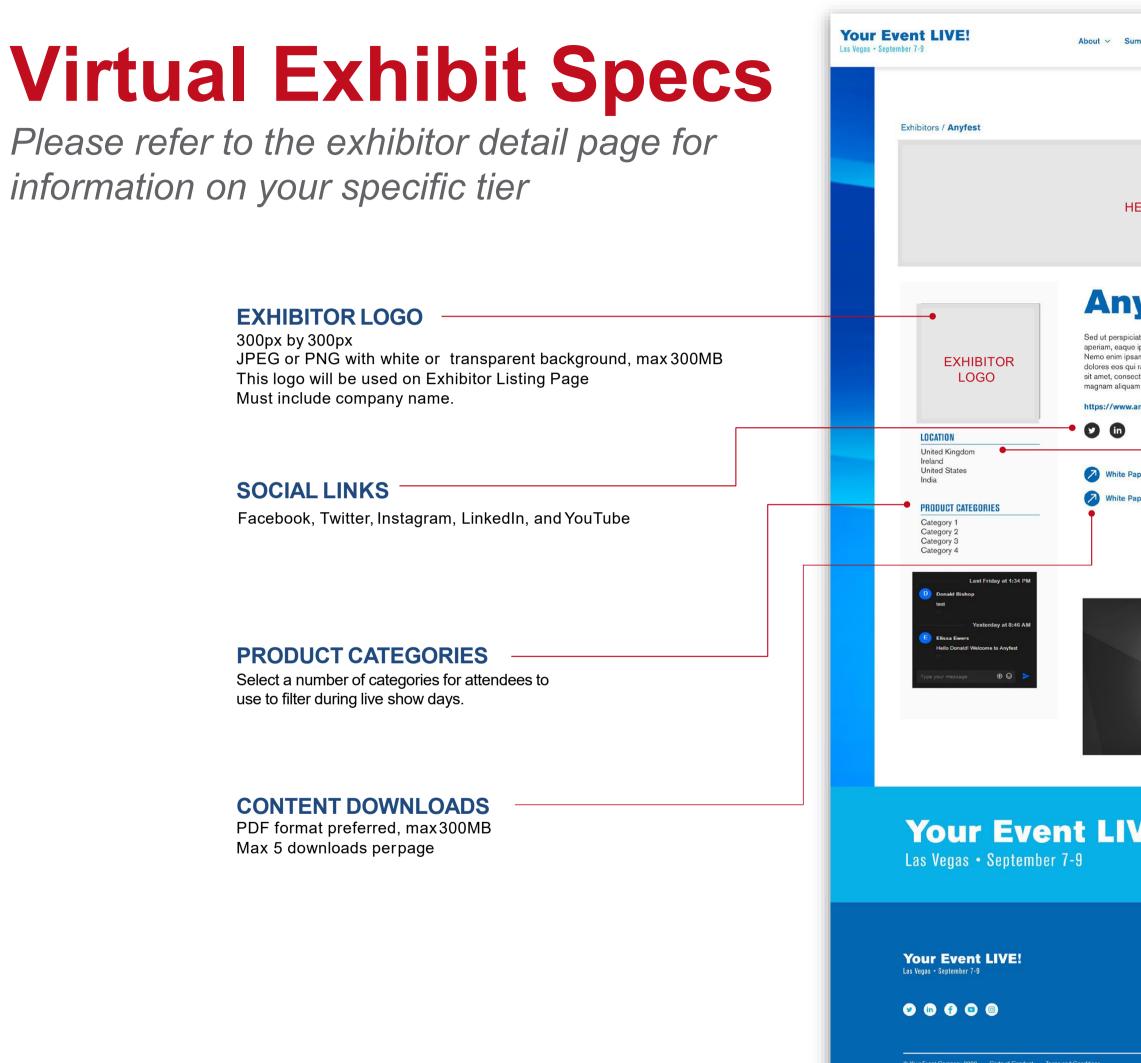

| About ~ Summit Program ~ Media ~ Sponsor Inquiries ~ Freeman ~ Register for 2020                                                                                                    | Q                                                                                                    |
|----------------------------------------------------------------------------------------------------|----------------------------------------------------------------------------------------------------|
|                                                                                                    | • COMPANY BACKGROUND<br>1440px by 1440px<br>(JPEG or PNG with no text or logos,<br>max 300MB)                                                     |
| HERO BANNER                                                                                                    | HERO BANNER                                                                                                    |
| Anyfest                                                                                                    | 1325px by 290px<br>JPEG, PNG, or GIF max300MB                                                                                                    |
| Sed ut perspiciatis unde omnis iste natus error sit voluptatem accusantium doloremque laudantium, totam rem<br>aperiam, eaque ipsa quae ab illo inventore veritatis et quasi architecto beatae vitae dicta sunt explicabo.<br>Nemo enim ipsam voluptatem quia voluptas sit aspernatur aut odit aut fugit, sed quia consequuntur magni<br>dolores eos qui ratione voluptatem sequi nesciunt. Neque porro quisquam est, qui dolorem ipsum quia dolor<br>sit amet, consectetur, adipisci velit, sed quia non numquam eius modi tempora incidunt ut labore et dolore<br>magnam aliquam quaerat voluptatem. |                                                                                                    |
| https://www.anyfest.com/                                                                                                    | EXHIBITOR WEBSITE<br>Link to your website (www.anyfest.com)                                                                                       |
| White Paper #1 White Paper #2  REPRESENTATIVE CONTACT FirstName LasName Co-Founder, CEO +1-123-123-2312 firstlastname@email.io Drop a Busness Card                                                                                                    | COMPANY<br>Name Description (character limit:<br>2,000)<br>Location<br>Representative Contact (this is different from your<br>booth staff)        |
|                                                                                                    | COMPANY VIDEO<br>Hosted video (YouTube or Vimeo)<br>Max recommended time: 10minutes<br>Preferred video content: featured products +<br>promotions |
| r 7-9 September 7 - 9, 2020<br>Las Vegas, Nevada Register Now                                                                                                    |                                                                                                    |
| Latest UpdatesResourcesAboutResourcesSubscribe to Newsletter<br>Subscribe for UpdatesLatest NewsSummit Details<br>GalleryFreeman<br>Digital<br>VenturesVideosCoverage<br>PodcastFAQ                                                                                                    |                                                                                                    |
| rms and Conditions Revent by 🚳 OnlineEvent Pro                                                                                                    | 1                                                                                                    |

1 0

#### STEP 1

You will receive a welcome email from **AHAIndustrySupport@freeman.com**. This will include the link to LENND, the portal to upload booth assets. Please click the link in the body of the email to access the portal for your event.

You will receive this email by August 27, 2021.

| At BPAI (D minutes ago) 🖈 🖈 1                                                                                                    | Hi Elissa,<br>Here is your link to logis to the portal for Exhibitor D.<br>Your Link: https://acro.lonnof.com/bontal-login/acros.ox/ine.conference-lifeea25/86-0000-<br>4204-8x83-58bedS9e1714<br>If you have any questions - pleese feel free to respond to this email<br>Presend by Lempl - Eart Deductes. Earter | et started with your ( |                                                                                                    | 2 1 8 DA (0 8 10 10 10 10 10 10 10 10 10 10 10 10 10 | 4 |  |
|----------------------------------------------------------------------------------------------------|----------------------------------------------------------------------------------------------------|------------------------|----------------------------------------------------------------------------------------------------|------------------------------------------------------|---|--|
| Here is your link to logis to the portal for Exhibitor D.<br>Your Link. https://aca.lenud.com/bontal.login/acme_conference:i4eeia2009-c060-<br>4204-8083-59bec98e1714<br>If you have any questions - please feel free to respond to this email<br>Present http://amel-Event.Predoctor.fizmer | Here is your link to logis to the portal for Exhibitor D.<br>Your Link. https://aca.lenud.com/bontal.login/acme_conference:i4eeia2009-c060-<br>4204-8083-59bec98e1714<br>If you have any questions - please feel free to respond to this email<br>Present http://amel-Event.Predoctor.fizmer                        |                        |                                                                                                    | an constant (in constant of (in)                     | н |  |
| Reply Forward                                                                                                    | Reply     Forward                                                                                                    |                        | Here is your link to login to the portal for Exhibitor D.<br>Your Link: <u>titles Wapp lenned com/portal-login/acrise-online-conference-4eea2b09-d060</u><br>4204-8083-58bec99e1714<br>If you have any questions - please feel free to respond to this email | - )                                                  |   |  |
|                                                                                                    |                                                                                                    | K Reply Forward        |                                                                                                    |                                                      |   |  |

#### STEP 2

When you land on the portal homepage, enter your email address and click "Next"

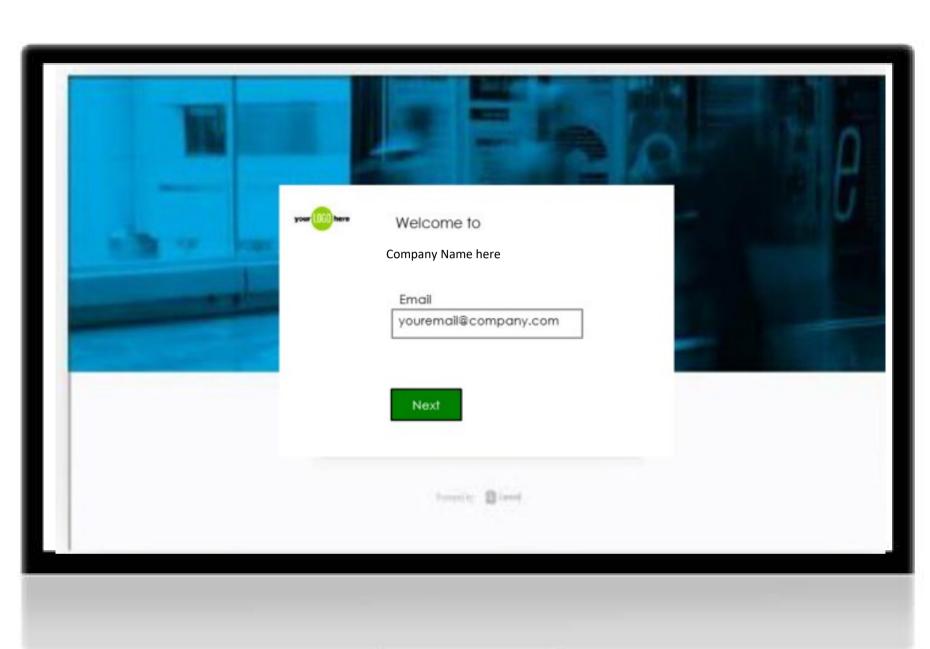

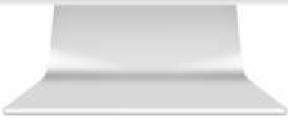

#### STEP 3

Create your account password and click "Continue to portal"

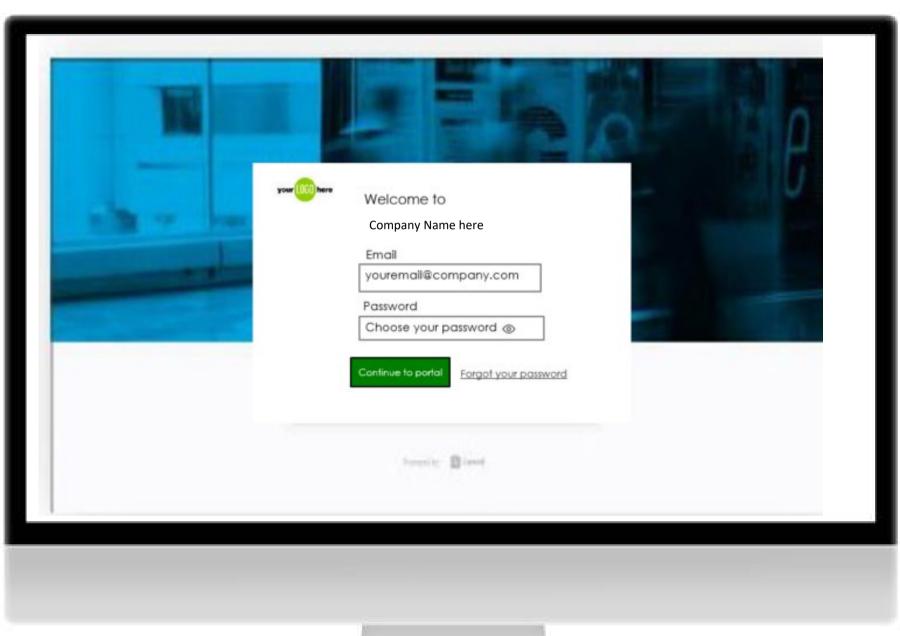

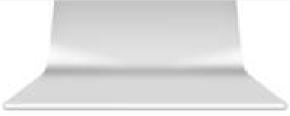

#### STEP 4

The screen will show "Continue as" and the name of your company - click your company name to continue.

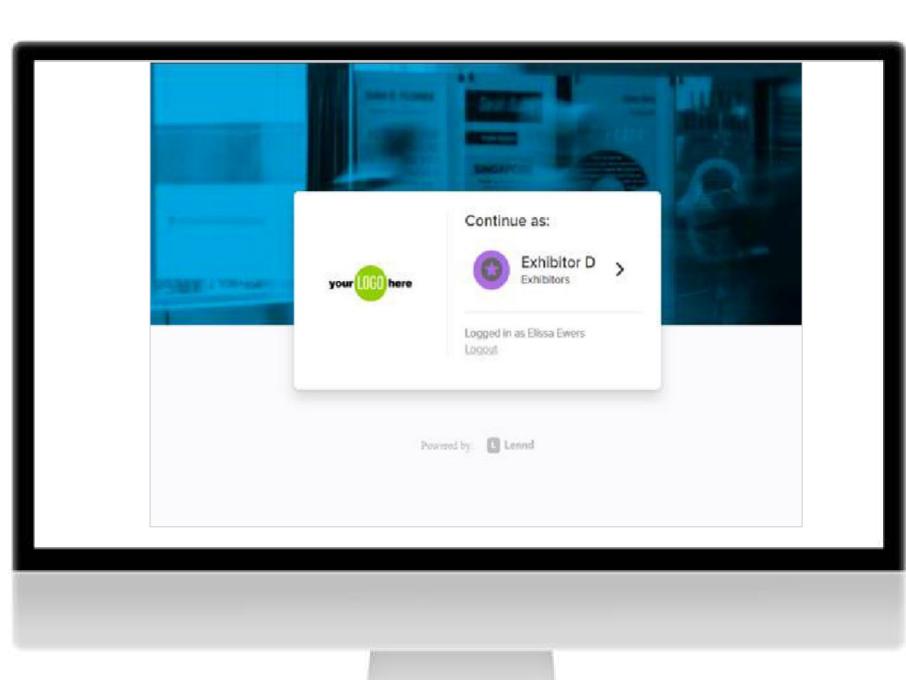

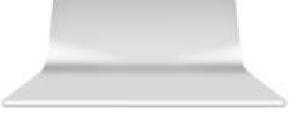

#### STEP 5

The portal homepage will show the list of tasks you have due for your event - click "Exhibitor Information Forum" to submit assets needed for your Exhibitor Detail Page.

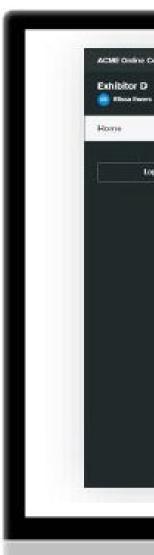

|   | Welcome to your Exhibitor Portal Welcome to your ACME Online Conference exhibitor portal We will use this portal to collect any                                                                                                    |
|---|----------------------------------------------------------------------------------------------------|
| - | information any road home channels contained point provides provides. Please how your to context any<br>information any road home you to complete point Exhibition provides. Please how your lasts below and<br>append the necessary files. Fysic have any questions your each out to be at access point of control control. |
|   | Tasks Schodulo                                                                                                    |
|   | Boorste, Q, Dardien M Pending Dore                                                                                                    |
|   | O's complete                                                                                                    |
|   | Upcoming                                                                                                    |
|   | Exhibitor Information Form Open-Decis Edge                                                                                                    |
|   |                                                                                                    |
|   |                                                                                                    |
|   |                                                                                                    |

#### STEP 6

Click "Fill Out"

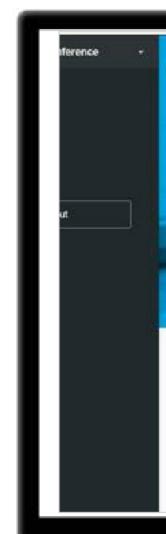

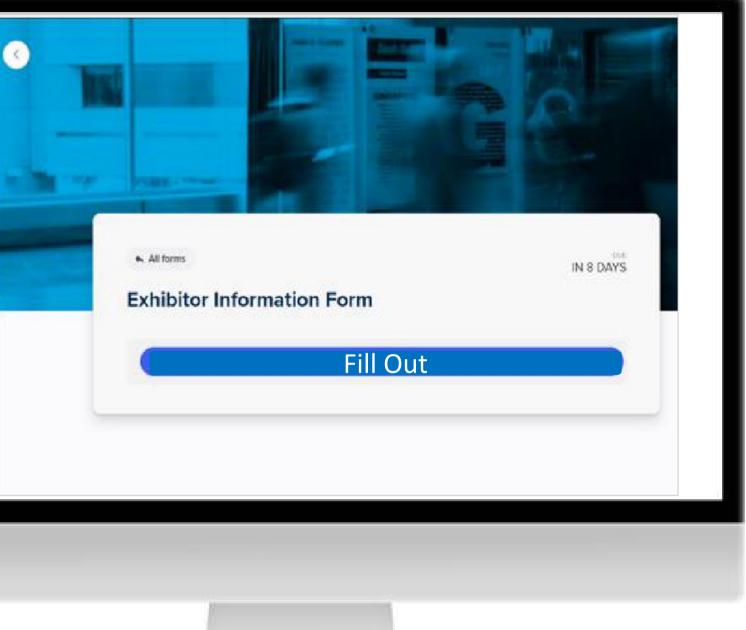

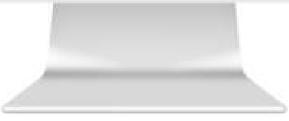

#### STEP 7

Fill in/select information for each field on the form

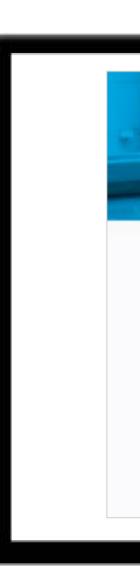

| Exhibitor Details   |  |
|---------------------|--|
| Select              |  |
| Website             |  |
| Contact Information |  |
| + ADD PERSON        |  |

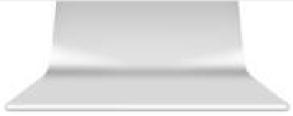

#### STEP 8

You will be able to upload files to the form, including your company logo, hero image, and any content downloads for your Exhibitor Detail Page - as you attach files, specify the file name in the **"Custom File Title"** box.

\*\*Please note: When adding the Representative Contacts, this is not a list of booth staff. It is for you to add to your virtual exhibit for attendees to reference. Most sponsors provide generic sales email or marketing email. It will just populate on your booth for reference as an FYI to attendees.

| E Online Conference | All changes saved 👩 Exhibitor D                                     |
|---------------------|---------------------------------------------------------------------|
|                     | Custom File 4 Title                                                 |
|                     | Custom File 4 Upload                                                |
|                     | Add file to this submission                                         |
|                     | Custom File 5 Title                                                 |
|                     | Custom File 5 Upload                                                |
|                     | Add file to this submission                                         |
|                     | SUBMIT<br>Save & submit later                                       |
|                     | Come back anytime before the due date to finish & submit this form. |
|                     | Powered by: Dennd                                                   |
|                     |                                                                     |
|                     |                                                                     |
|                     |                                                                     |
|                     |                                                                     |

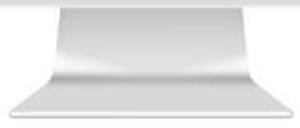

#### STEP 9

You can either click to upload files or drag files directly from your desktop to upload.

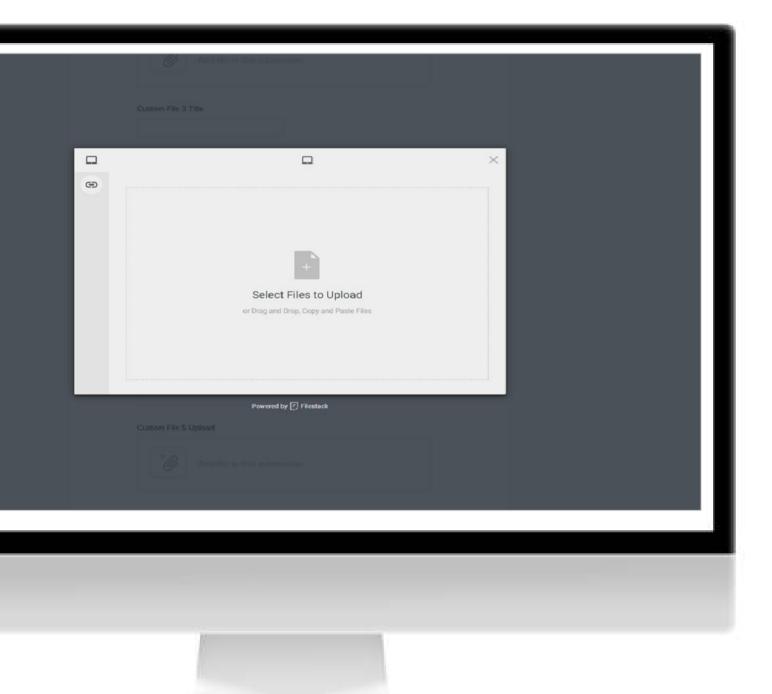

FREEMAN

#### STEP 10

Once you submit, you will see a confirmation message on your screen - click "Go to your portal".

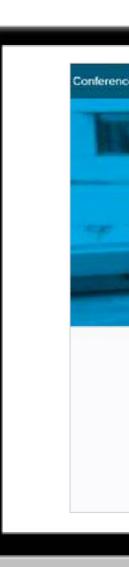

| Your submission has been | received.             |  |
|--------------------------|-----------------------|--|
| Go to your portal        |                       |  |
|                          | Provered by: 🔝 Lanual |  |

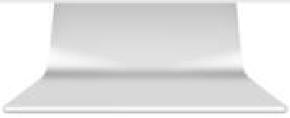

#### STEP 11

Once you return to the portal homepage, you will see your list of tasks again - if your completion bar is at 100% you are all set. If the completion bar is not at 100% once all fields have been completed, you will need to preview your page as a file step by clicking **"Preview and approve profile"** 

Please note the Preview Page is not the final look. The purpose is to verify and check the following:

- Collateral PDF & Weblinks work
- □ Videos are playing
- □ Check on spelling from descriptions, names, emails, etc.

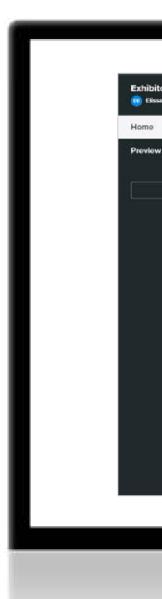

| 1 |                                                                                                    |
|---|----------------------------------------------------------------------------------------------------|
|   |                                                                                                    |
|   |                                                                                                    |
|   |                                                                                                    |
|   |                                                                                                    |
|   |                                                                                                    |
|   | Welcome to your Exhibitor Portal                                                                                                    |
|   | Welcome to your ACME Online Conference exhibitor portal! We will use this portal to collect any                                                                                                    |
|   | Information we need from you to complete your Exhibitor profiles. Please see your tasks below and<br>uptoad the necessary files. If you have any questions you reach out to us at <u>some person@teecenan.com</u> . |
|   |                                                                                                    |
|   | Tasks Schedule                                                                                                    |
|   | Search Q. Due Date All Pending Done                                                                                                    |
|   | 50% complete                                                                                                    |
|   | Upcoming                                                                                                    |
|   | Freview and approve profile *     Not Approved                                                                                                    |
|   | S Exhibitor Information Form                                                                                                    |
|   | All (1) Submitted (1) Drafts (0)                                                                                                    |
|   | Search requests                                                                                                    |
|   | C F Actions Request ID Status Submitting Person Product Category De                                                                                                    |
|   | F View   Edit #64 Submitted Elissa Ewens Category 1 Tes                                                                                                    |
|   |                                                                                                    |

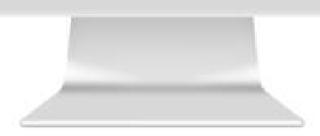

#### **STEP 12**

Carefully review your profile and click the green "Approve" button at the top of the page if you are satisfied (if you need to make edits, click "*Edit Profile*")

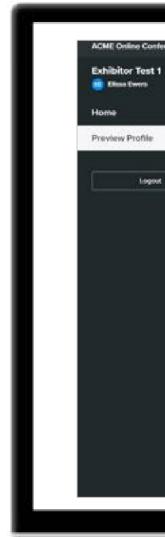

| This is a privatew of how others will noo y | our profile on the website. When you're happy<br>rove button to publish 6, You can still make | Approve Edit Profile                                          |
|---------------------------------------------|-----------------------------------------------------------------------------------------------|---------------------------------------------------------------|
|                                             |                                                                                               |                                                               |
|                                             | Exhibitor Test                                                                                | 1                                                             |
| your 1060 here                              |                                                                                               | REPRESENTATIVE CONTACT<br>Exist Even<br>ELISSAHOUSE@GMAIL.COM |
| your toto nere                              | Test File 1                                                                                   | elissahouse@gmail.com                                         |
|                                             |                                                                                               | Schedule a Meeting                                            |
| PRODUCT CATEGORIES<br>Category 1            | Explore Your Imagination - Virt                                                               | ually: Freeman VR                                             |

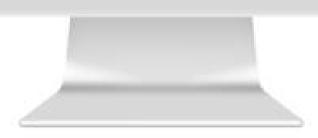

#### STEP 13

Once you return to the portal homepage, you'll see your list of tasks again -if you have successfully completed all the necessary tasks for your event, you'll now see the completion bar at 100%

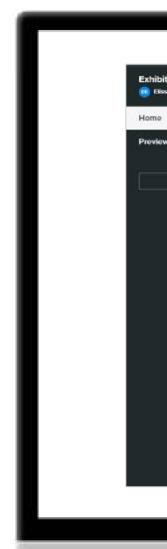

| 1 |                                                                                                    |
|---|----------------------------------------------------------------------------------------------------|
|   |                                                                                                    |
|   |                                                                                                    |
|   |                                                                                                    |
|   |                                                                                                    |
|   |                                                                                                    |
|   | Welcome to your Exhibitor Portal                                                                                                    |
|   | Welcome to your ACME Online Conference exhibitor portal! We will use this portal to collect any                                                                                                    |
|   | Information we need from you to complete your Exhibitor profiles. Please see your tasks below and<br>uptoad the necessary files. If you have any questions you reach out to us at <u>some person@teecenan.com</u> . |
|   |                                                                                                    |
|   | Tasks Schedule                                                                                                    |
|   | Search Q. Due Date All Pending Done                                                                                                    |
|   | 50% complete                                                                                                    |
|   | Upcoming                                                                                                    |
|   | Freview and approve profile *     Not Approved                                                                                                    |
|   | S Exhibitor Information Form                                                                                                    |
|   | All (1) Submitted (1) Drafts (0)                                                                                                    |
|   | Search requests                                                                                                    |
|   | C F Actions Request ID Status Submitting Person Product Category De                                                                                                    |
|   | F View   Edit #64 Submitted Elissa Ewens Category 1 Tes                                                                                                    |
|   |                                                                                                    |

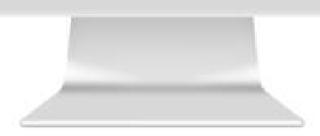

# HOW TO UPLOAD YOUR VIDEO in LENND & VIDEO POLICY

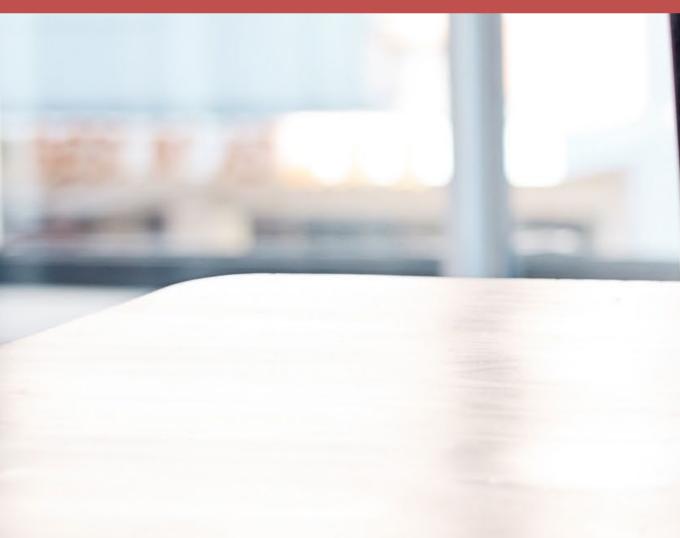

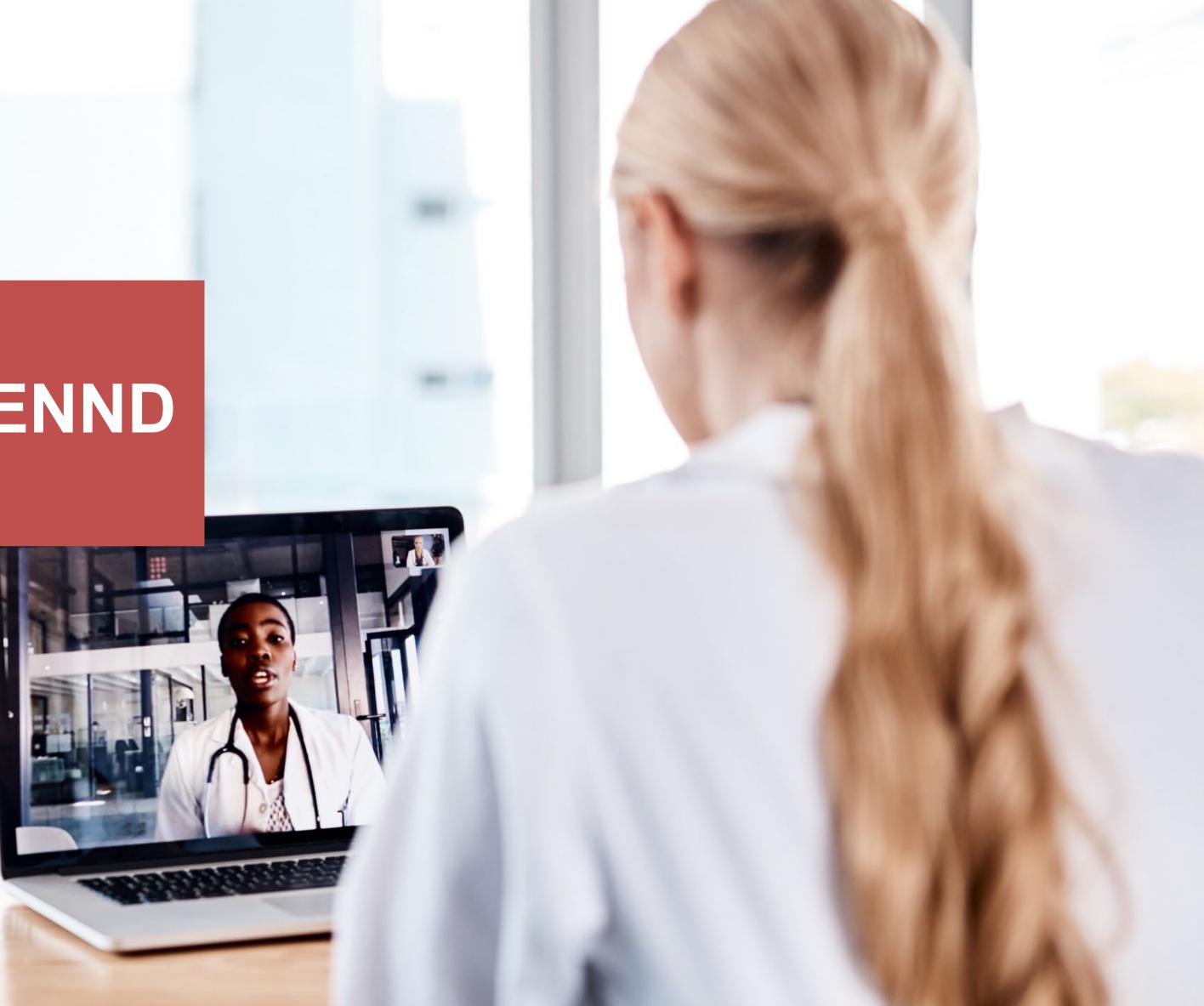

### Uploading a Video to YouTube

- 1. Navigate to <u>YouTube</u> in any web browser.
- 2. Make sure you are logged into your account. If you don't see your account thumbnail in the upper right corner, click "SIGN IN" and enter your Google account information.
  - If you don't have a Google account, click "SIGN IN" then "Create account". You'll then be required to enter a valid email address and create a password.
- 3. Click the Create a video or Post button at the top right of the screen (looks like a video camera) then click "Upload video."
- 4. The video upload page should appear. Under "Select files to upload," click "Public" and choose a level of visibility for your video. Important: make sure your video is set to either "Public" or "Unlisted" so it can be viewed on your Exhibitor Detail Page.
- 5. Click the large arrow to choose the video file, or you can drag the video file onto the page.
- 6. While the video uploads, you can enter information like the name and description of your video.
- 7. Click "Publish" to complete the process (you can publish the video while it's still uploading or wait until the upload is complete). Your video won't appear online unless you click "Publish."

Please note: once the video is uploaded, it will take a few minutes to process.

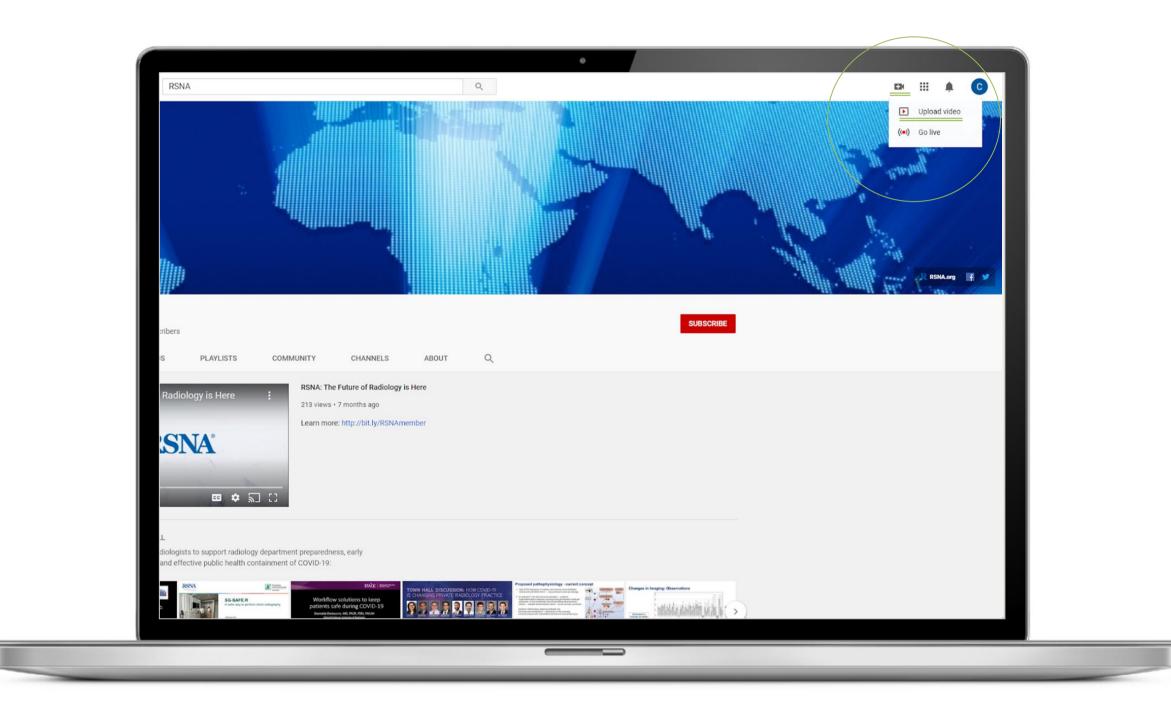

### Uploading a Video to Vimeo

- 1. Navigate to <u>Vimeo</u> in any web browser.
- 2. Make sure you are logged into your account.
  - If you need to create an account, click the "Join" button. You'll then be required to enter a valid email address and create a password.
- 3. Click the blue New video button at the top right of the screen then click "Upload." Once you click the upload link, you will be taken to the upload page.
- 4. Click the "Choose a File to Upload" button and this will launch an upload dialog box. Choose the file that you want to upload and then click on "Select." As soon as you click the button, the video will start to be uploaded straight away.
- 5. While the video uploads, you can enter information like the name and description of your video.
- 6. To access the privacy settings of your video, click "Settings" under your video, then click the "Privacy" tab. Important: make sure your video is set to "Everyone" so it can be viewed on your Exhibitor Detail Page.
- 7. As soon as the video is uploaded, the video will then be processed. You can close this page if you want, and Vimeo will handle the conversion automatically. Vimeo will email you once the conversion has finished.

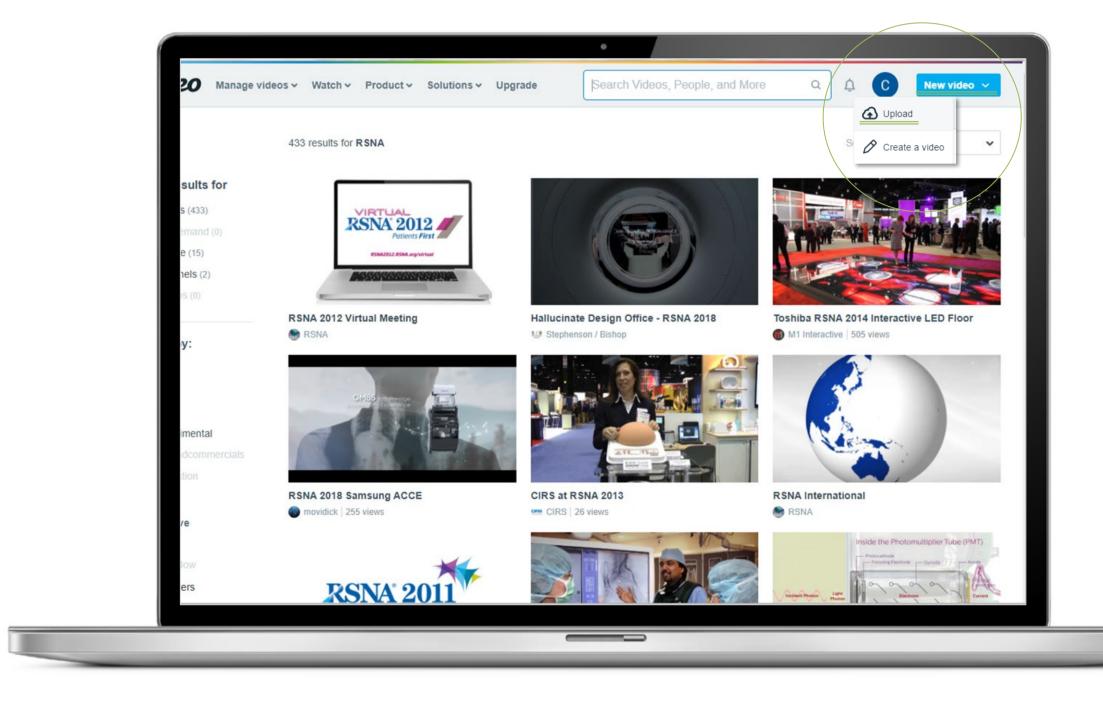

## Video Privacy

#### YouTube

If you're hosting your video on **YouTube**, make sure your video is set to either **Public** or **Unlisted.** You can choose this setting either as you are uploading your video, or you can change it in the settings of your existing published video.

Public videos can be seen and shared by anyone. They are posted on your channel when you upload them and show up in search results and related video lists.

Unlisted videos can be seen and shared by anyone with the link. Your unlisted videos won't appear to others who visit the "Videos" tab of your channel page. They won't show up in YouTube's search results unless someone adds your unlisted video to a public playlist.

You can share an unlisted video's URL with other people. The people you share the video with don't need a Google Account to see the video. Anyone with the link can also re-share it.

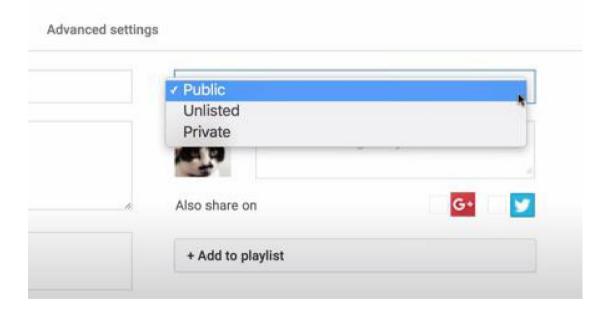

#### Vimeo

If you're hosting your video on Vimeo, make sure your video is set to Anyone Can See This **Video.** You can choose this setting either as you are uploading your video, or you can change it in the settings of your existing published video.

Videos with privacy settings set to Anyone can be seen by anyone and embed privacy set to Anywhere means that anyone can embed your video on an external website.

Please note: if you have a higher tier paid subscription to Vimeo (Pro, Business, or Premium) you'll have a few more options to choose from:

**Only people with the private link** is a semi-private setting that will make your individual video visible only to people who have the link. Your video's credits will be removed, and the video will be removed from any channels or groups. Please note that anyone with access to this link can share it with anyone else.

**Hide this video from Vimeo.com** will make the video unable to be accessed on the Vimeo website (unless you are logged in as yourself), but it still can be embedded on other websites.

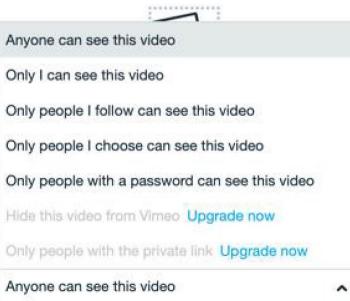

### RESOURCES

Checklist Deadlines Important Links Questions - Contacts

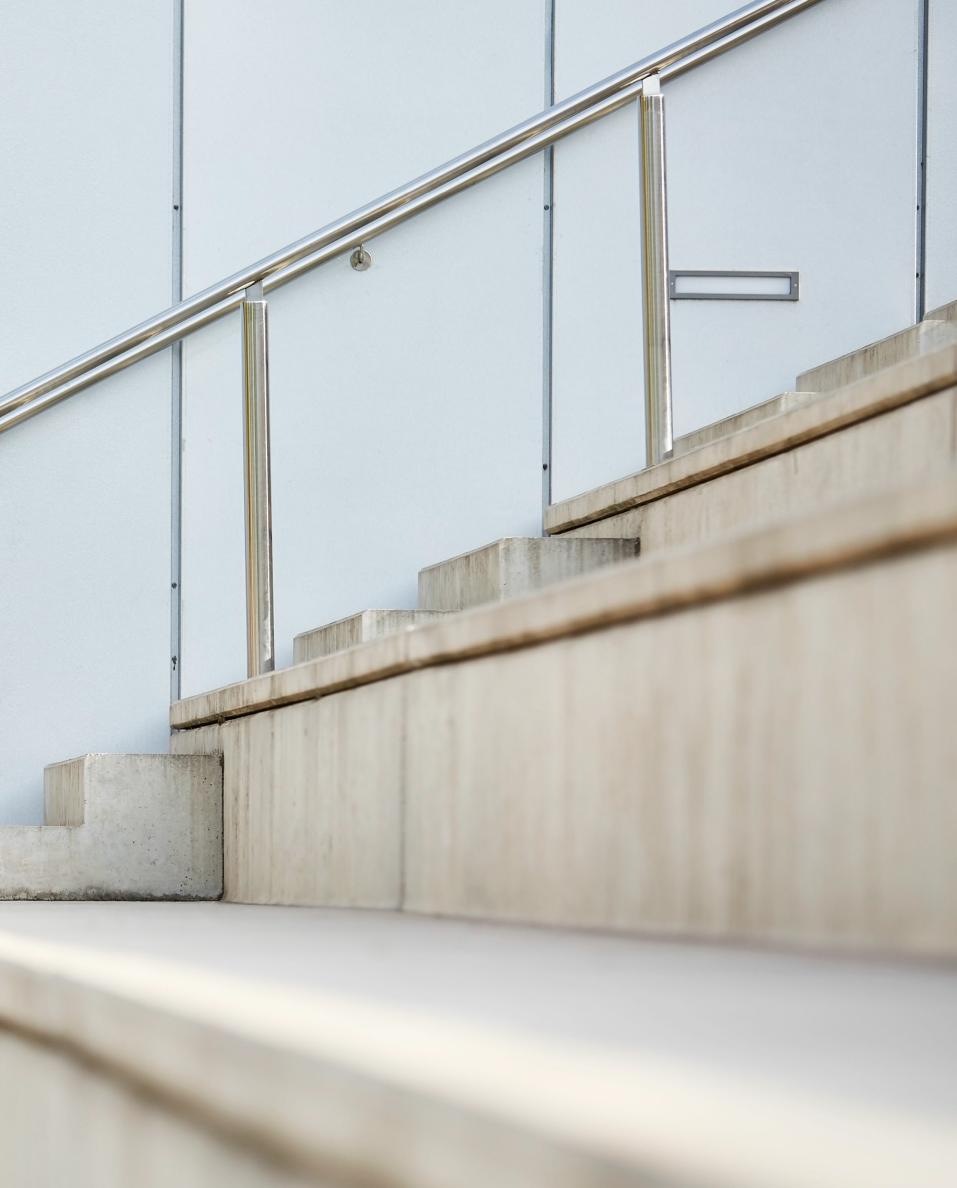

## Checklist

|        | Share Exhibitor Main Contact first name, last name, and email with your AHA contact                           |
|--------|----------------------------------------------------------------------------------------------------|
|        | Receive Welcome email with link to Lennd Portal                                                               |
|        | Create your Lennd account by entering your email and creating a<br>password in the Lennd program.             |
|        | Upload Company Logo                                                                                           |
|        | Upload Hero Banner image                                                                                      |
|        | Upload Company Background                                                                                     |
|        | Add Company Name                                                                                              |
|        | Add Company Description, (2,000 word limit)                                                                   |
|        | Add Company Location                                                                                          |
|        | Add Contact Info of Company Representative                                                                    |
| **Plea | ase note: When adding the Representative Contacts, this is not a list of booth staff. It is for you to add to |

your virtual exhibit for attendees to reference. Most sponsors provide generic sales email or marketing email. It will just populate on your booth for reference/as an FYI to attendees.

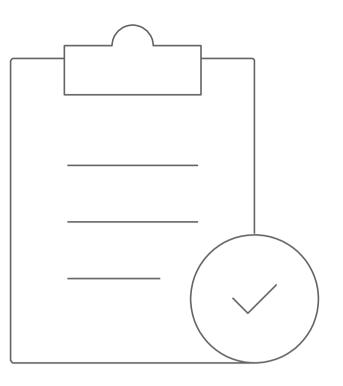

| Select Product Categories                               |
|---------------------------------------------------------|
| Select Communities to affiliate with                    |
| Add Social Media Links                                  |
| Add Company Web Address (limit 1)                       |
| Upload Collateral                                       |
| Upload videos                                           |
| Preview your booth:                                     |
| Confirm Logos are correctly sized and are not stretched |
| Preview collaterals – ensure links are correct          |
| Preview videos – ensure correct links provided          |
| Approve your booth once complete<br>Meeting Ready!!     |

# **\*\*IMPORTANT DATES\*\***

#### Tuesday, August 24 at 10 am – 11 am CT:

Lennd Webinar Training; you should already receive an invite for this webinar. If not, please email us at AHAIndustrySupport@freeman.com. We will provide a recording later in the week to share with you.

#### Friday, August 27:

You will receive an email with a link log in to the Lennd portal to upload begin uploading your content for the virtual exhibit.

#### Thursday, September 16 at 5:00 pm CT:

Deadline to submit All Assets and approve your form to receive screenshots of your virtual exhibit by the end of September. \*Please ensure all assets (shown in the Exhibitor Checklist) are submitted, approved and meeting ready.

#### Monday, October 18 at 5:00 pm CT:

FINAL Deadline to submit All Assets and approve your form. You will receive screenshots of your virtual exhibit by the end of October.

\*Please ensure all assets (shown in the Exhibitor Checklist) are submitted, approved and meeting ready.

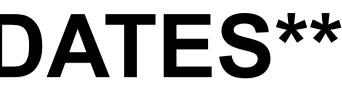

### **IMPORTANT LINKS**

• Training Guide Video (Lennd)

If your page does not load, please copy this link to a new browser: <u>https://www.loom.com/share/eec3ca2f66774bc28253d6cc96196067</u>

- Exhibitor Prospectus
- Exhibitor Website

#### **Have Questions?**

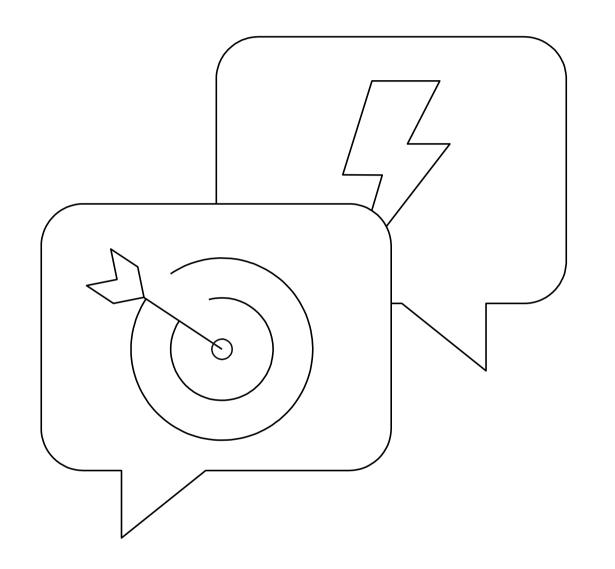

Julie Welsh Senior Manager, Exhibits Julie.Welsh@heart.org

### **Platform Technical Support**

Vy Lam-My Exhibitor Manager, Freeman AHAIndustrySupport@freeman.com

## **AHA Exhibitor Contact**

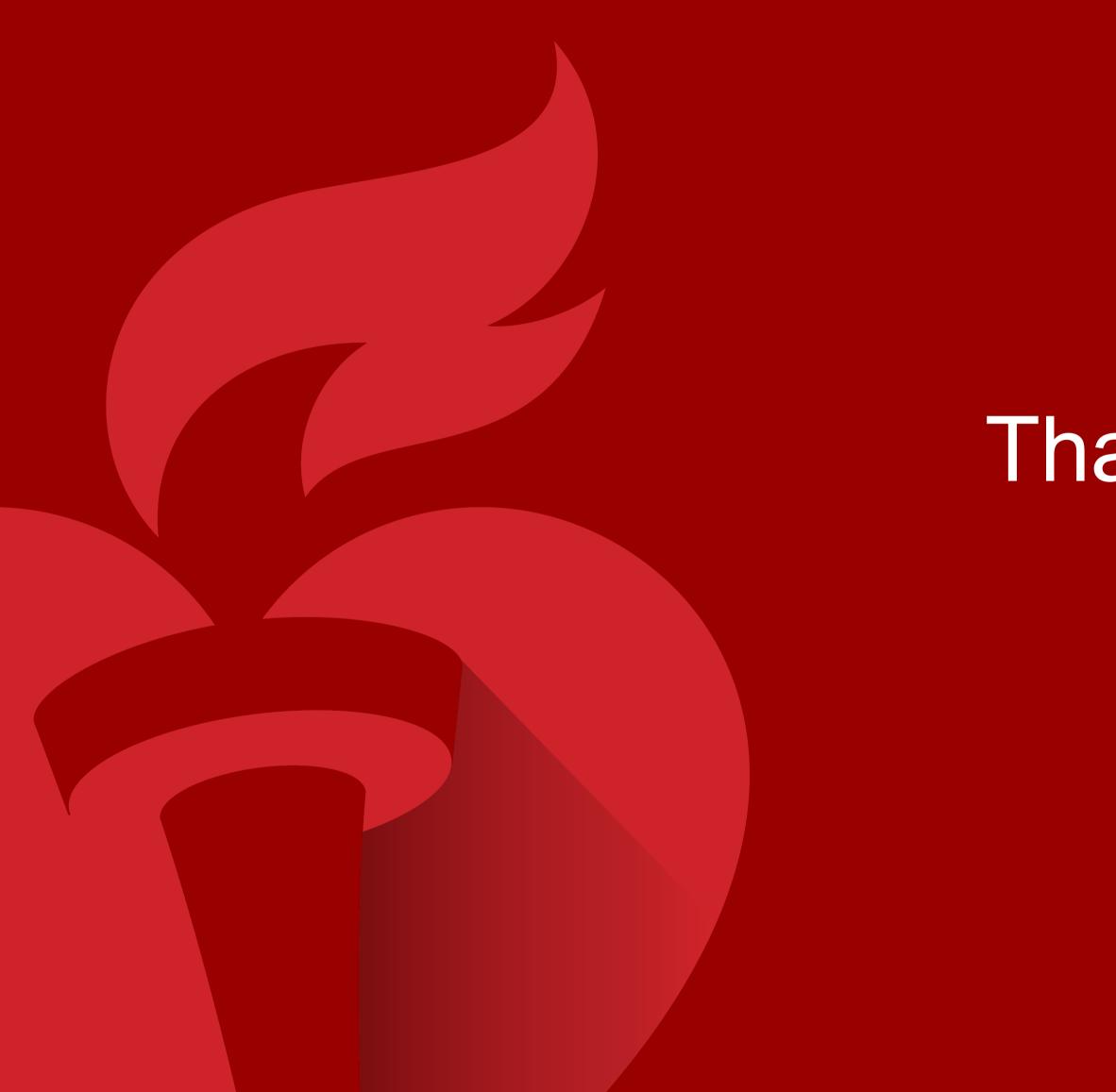

# Thank you!

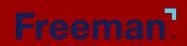